## **System requirements**

1. [System requirements, supported applications, text file formats](http://www.linguatec.de/services/support/voice_reader#system)

## **Installation:**

- 2. [I cannot install Linguatec Voice Reader Home](http://www.linguatec.de/services/support/voice_reader#no_install)
- 3. [The installation does not start automatically](http://www.linguatec.de/services/support/voice_reader#install_auto)

### **Activation:**

4. [Which activation methods are available?](http://www.linguatec.de/services/support/voice_reader#akti)

## **Usability:**

- 5. [How can I have PDF files read out for me?](http://www.linguatec.de/services/support/voice_reader#pdf)
- 6. [The punctuation is also being read out](http://www.linguatec.de/services/support/voice_reader#satz)

# **Answers to the system requirements**

1. **System requirements, supported applications, text file formats** System requirements: Windows 2000 (SP2 minimum), Windows XP, Windows Vista (32-bit); 400 MB free disk space, 50 MB free RAM; Internet access for product activation; Internet Explorer (Version 6 or higher)

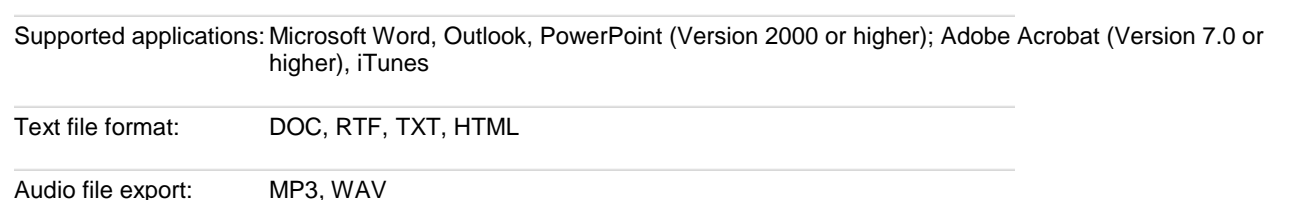

# **Answers to installation questions**

- 2. **I cannot install Linguatec Voice Reader Home**
	- Please check whether your computer meets the **minimum system requirements** for Linguatec Voice Reader Home: Windows 2000 (SP2 minimum), Windows XP, Windows Vista (32-bit); 400 MB free disk space, 50 MB free RAM, Internet Explorer (Version 6 or higher)
	- Ensure you have **administrator rights** for your computer. (In order to receive full administrator rights for Windows **Vista**, please right click the installation file, setup.exe and select the option "**Run as administrator**" in the context menu.)
	- Please **close all applications** before installing Voice Reader Home. Deactivate any anti-virus software and firewalls until the installation process is complete.

### 3. **The installation does not start automatically**

- 1. Ensure you have administrator rights for your computer.
- 2. Close all applications.
- 3. Insert the Installation CD-ROM into the drive.
- 4. If installation does not start automatically, start the **setup.exe** program manually. To do this, open the CD-ROM file folder and run the file setup.exe by double-clicking it. Click **Start** > **Run**. Click **Search** and switch to your CD-ROM drive (**Search in**: click on the arrow pointing downwards to display the dropdown menu. Select the CD-ROM drive here)
- 5. In the file folder of Linguatec Voice Reader CD-ROM, click the file **setup.exe**. The file name**setup.exe** will then appear in a field with the same name in the window **Search**.
- 6. If the setup.exe file is not displayed, please check that **Programs** was selected in the file type field.
- 7. Then click **Open** to start setup.exe.

### **If you use Windows Vista:**

- 8. Please close all applications.
- 9. Insert the Installation CD-ROM into the drive.
- 10. Run the setup.exe file manually. To do this, open the CD-ROM file folder, and right click the**setup.exe** file. Select the option "**Run as administrator**" in the context menu in order to start the installation.

### **Answers to activation problems**

### 4. **Which activation methods are available?**

Linguatec Voice Reader offers two different activation methods:

 **Automatic activation via Internet** With this method, activation is carried out fully automatically. A connection to the authorization server is generated, the activation code is checked and the product is activated. For this type of activation to be successful, there must be a working Internet connection and any installed firewalls must allow the connection. For detailed instructions, please look into your manual

**Activation via web browser**

Use this method if you have received an error during automatic activation or if you want to use the program on a PC that is not connected to the Internet. For manual activation, all that you need is a PC with Internet access (e.g. office PC or a friend's PC). Activation is immediately possible and the program can then be used straight away. For detailed instructions, please look into your manual.

## **Using Linguatec Voice Reader**

### 5. **How can I have PDF files read out for me?**

If you use **Adobe Acrobat**, you can have the text read out directly by means of the Voice Reader Home interface (see manual, chapter 4.4.)

#### If you use **Adobe Reader**, you can use the tool **VoiceReader Direct**:

- 0. Open VoiceReader Direct via Start → Programs → Linguatec → VoiceReader → Voice Reader Direct.
- 1. Open the file to be read out in Adobe Reader.
- 2. Mark any part of the text using the "Select Tool" in the Adobe Reader toolbar. (alternatively: Select "Tools" in the Adobe Reader menu bar > Submenu "Basic" > "Select")
- 3. Then copy the highlighted text excerpt onto the clipboard (e.g. using the key combination STRG +C).
- 4. Use Voice Reader Direct to have this read out for you (e.g. using the button "Read text from clipboard")

#### 6. **The punctuation is also being read out**

Punctuation is normally not read out by Voice Reader. Please check if the empty spaces after the punctuation marks in the selected text have been left out. A text is typographically correct when an empty space follows a punctuation mark.